# @dealroom Warldef

# COMPLEX EVENTS MADE SIMPLE.

**MOBILE APP** 

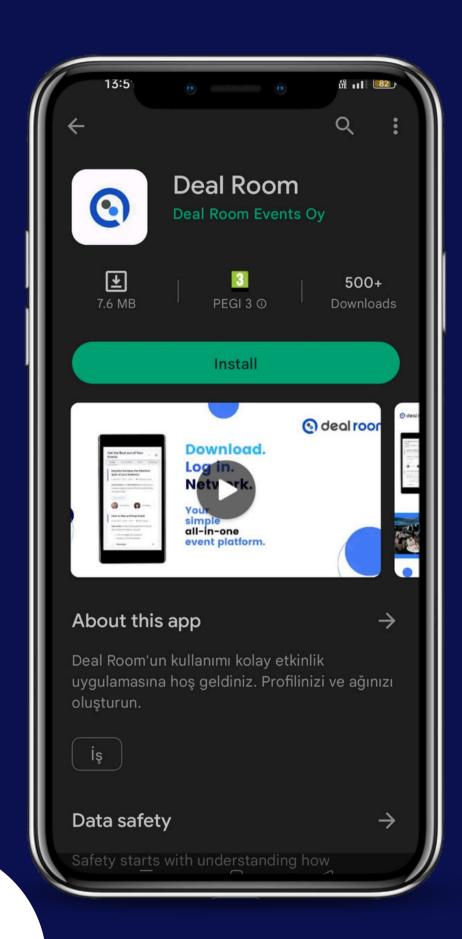

You can download the Deal Room app from Google Play Store and App Store by searching.

Also, here are the links of the Deal Room app:

#### **Android:**

https://play.google.com/store/apps/details?id=com.dealroomevents.letsgo

#### IOS:

https://apps.apple.com/us/app/deal-room/id1624891088

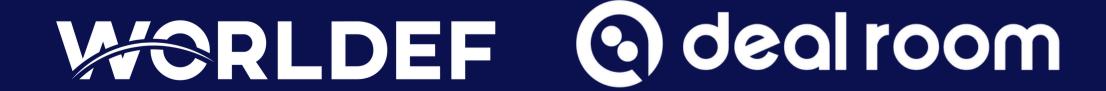

Please note that: If you download the Deal Room app, you can get instant notifications for chat messages, meeting invitations and event announcements.

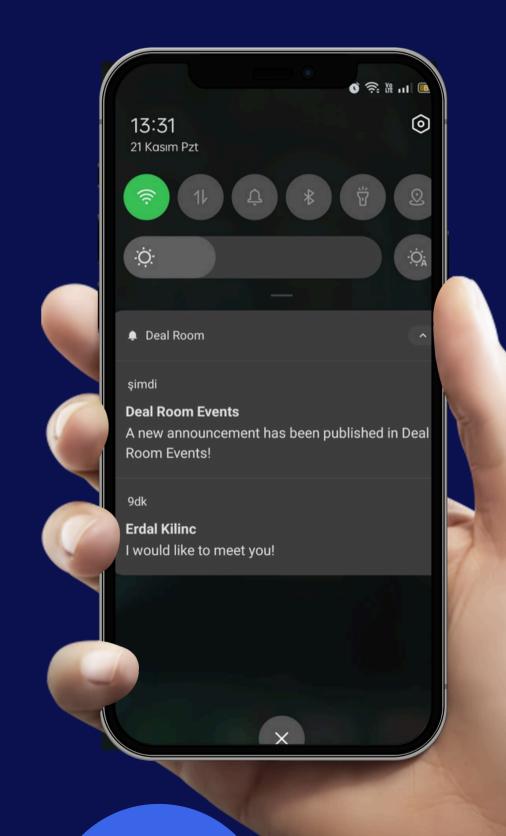

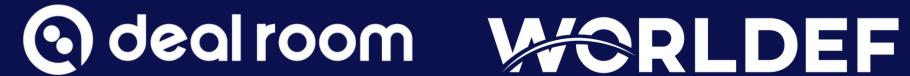

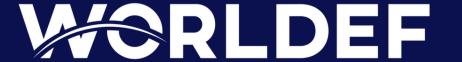

#### **ACCESS THE PLATFORM**

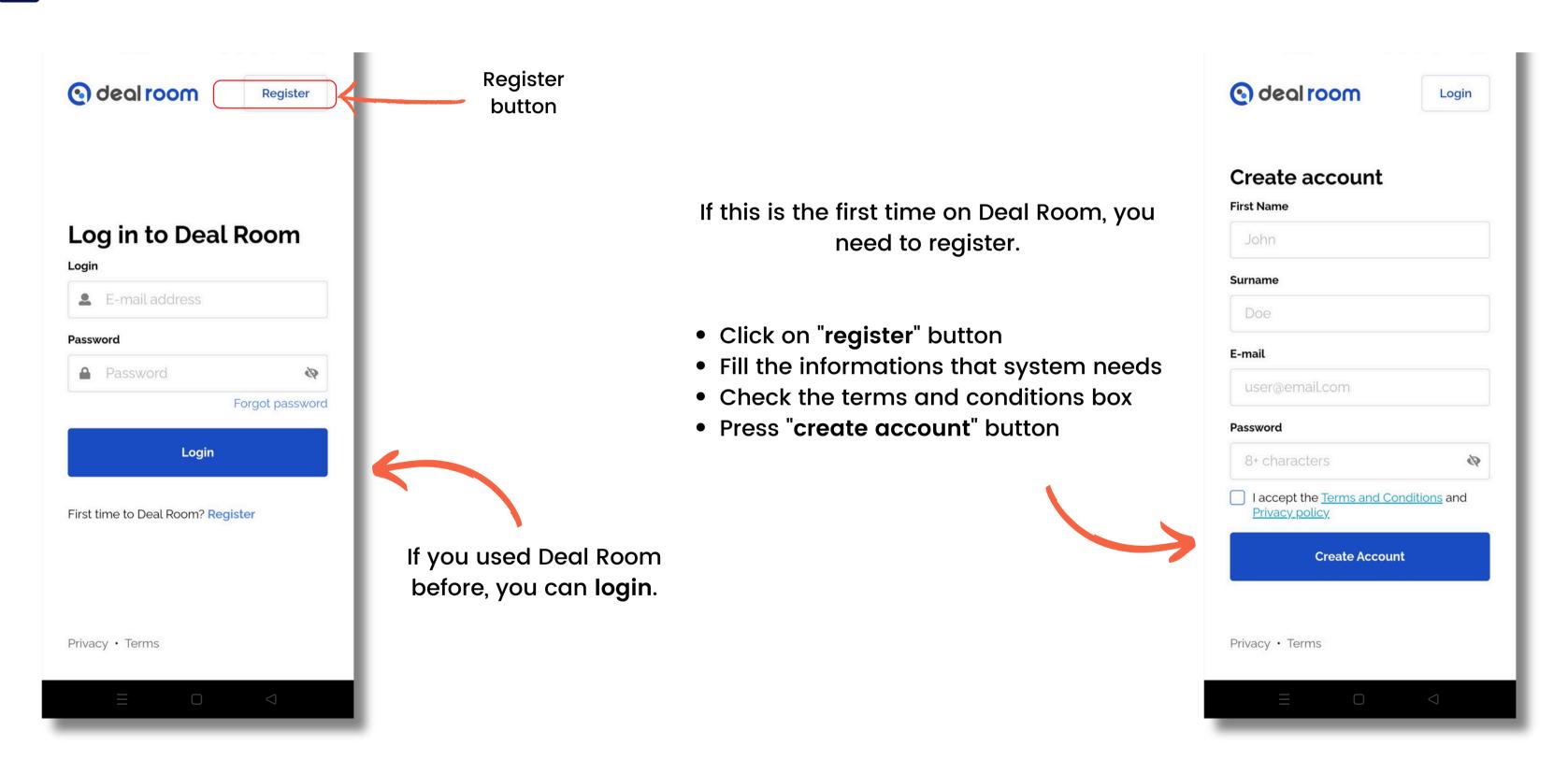

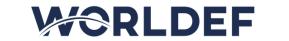

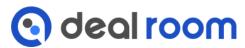

#### **JOIN EVENT**

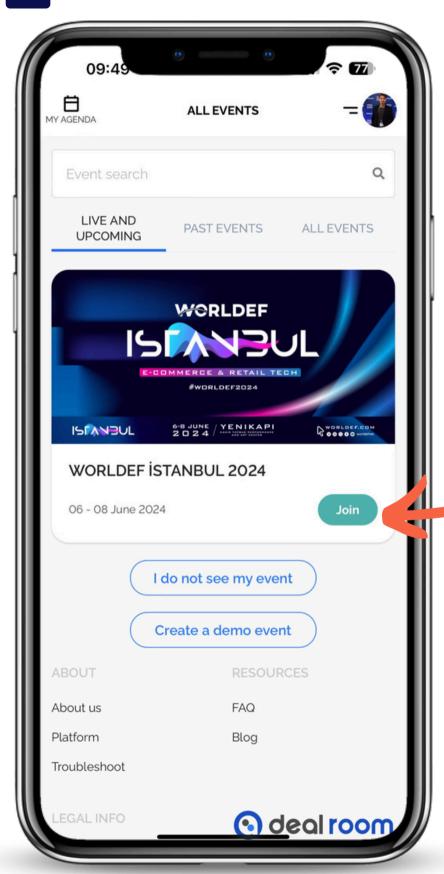

When you get into the system you will see the "all events" page.

- If you used Deal Room before, all events that you attend will listed on this page.
- If it is the first time on Deal Room you wil seel only one event.

Find your event and press "join" button

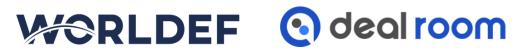

#### **OWERVIEW**

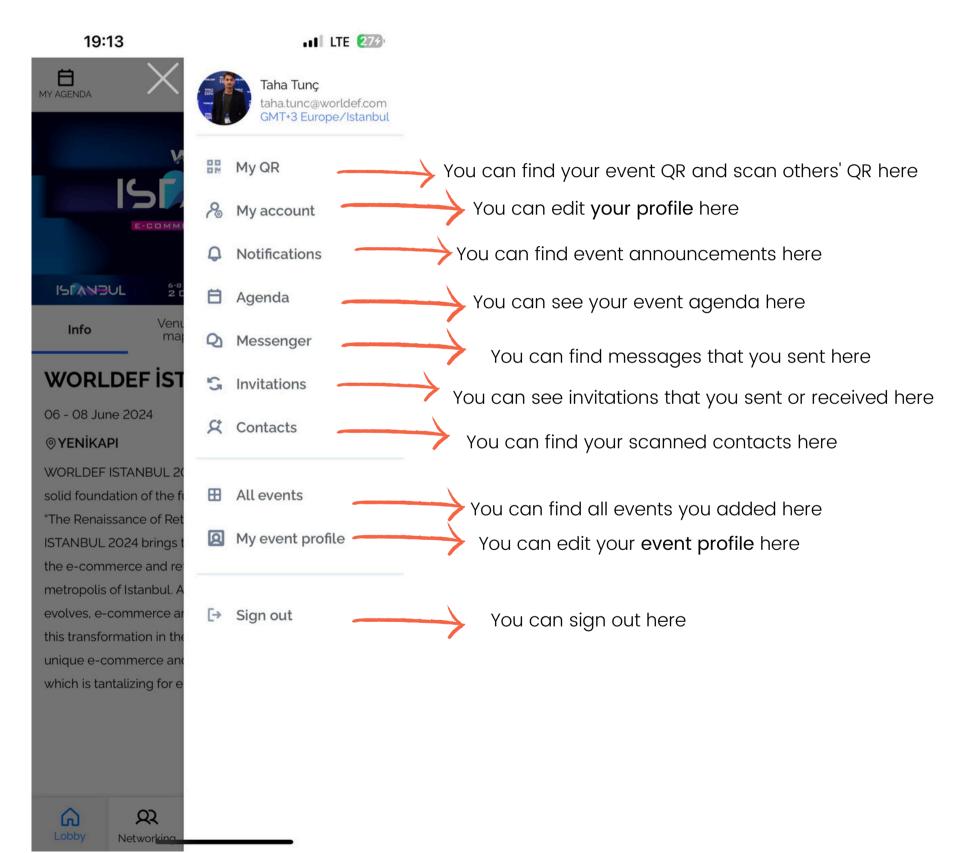

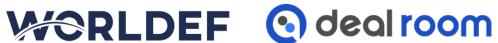

#### NOTIFICATIONS

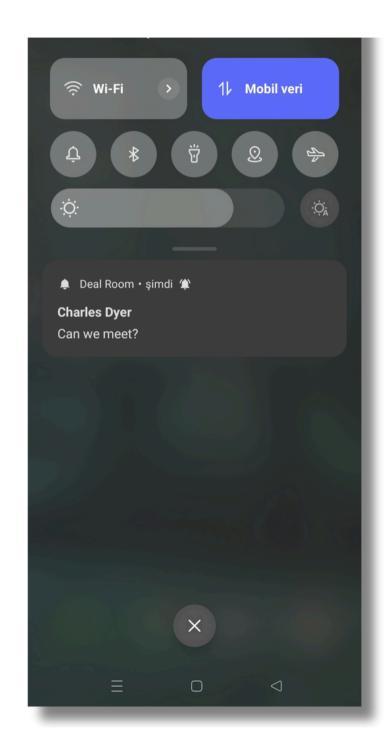

When you get an invitation, chat message or announcement app will show you a push notification

#### When you get into the app you will see a red dot on your profile picture

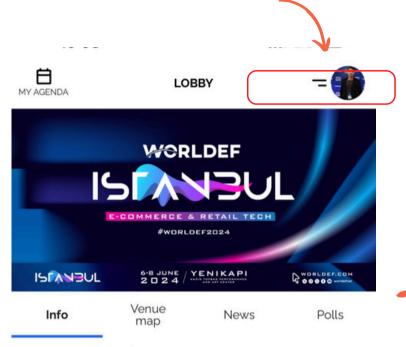

#### **WORLDEF ISTANBUL 2024**

06 - 08 June 2024

#### **⊚YENİKAPI**

WORLDEF ISTANBUL 2024 is fulfilling its responsibility for the solid foundation of the future of the industry. With the theme "The Renaissance of Retail: E-Commerce," WORLDEF ISTANBUL 2024 brings together the global stakeholders of the e-commerce and retail technology ecosystem in the metropolis of Istanbul. As e-commerce and retail technology evolves, e-commerce and retail brands that want to be part of this transformation in the new century come together at this unique e-commerce and retail technology event in Istanbul, which is tantalizing for e-commerce opportunities.

(

D

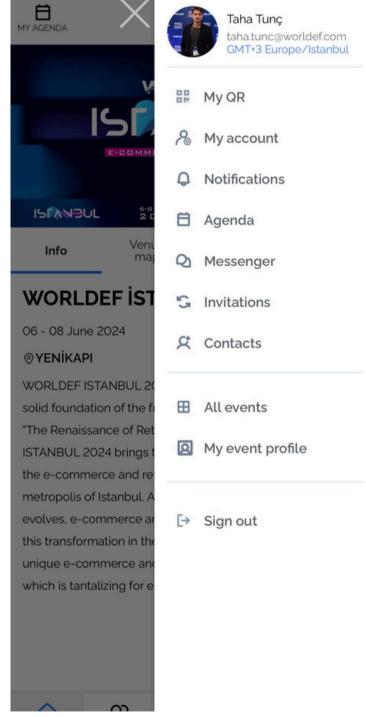

If you press your profile picture you will see your all notifications on tabs

#### LOBBY

You can see the event description here

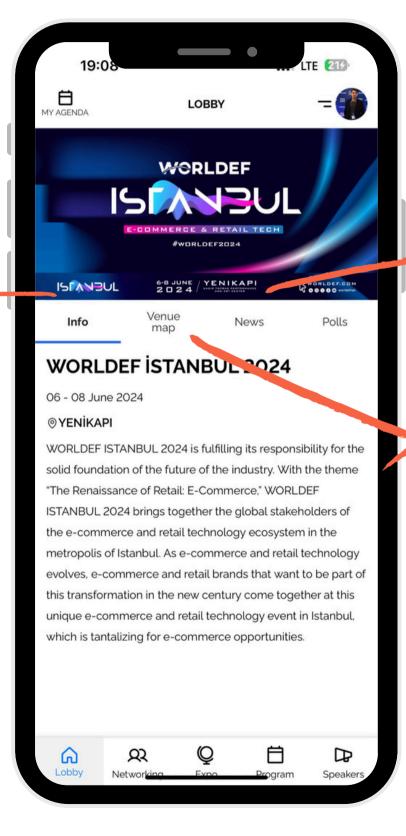

You can see the announcements here

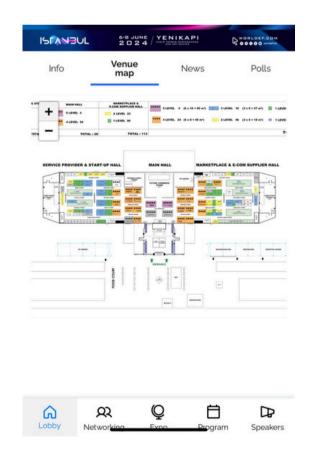

If the organizer uploads a venue map you can see it here and search the venue

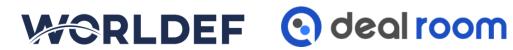

### **NETWORKING**

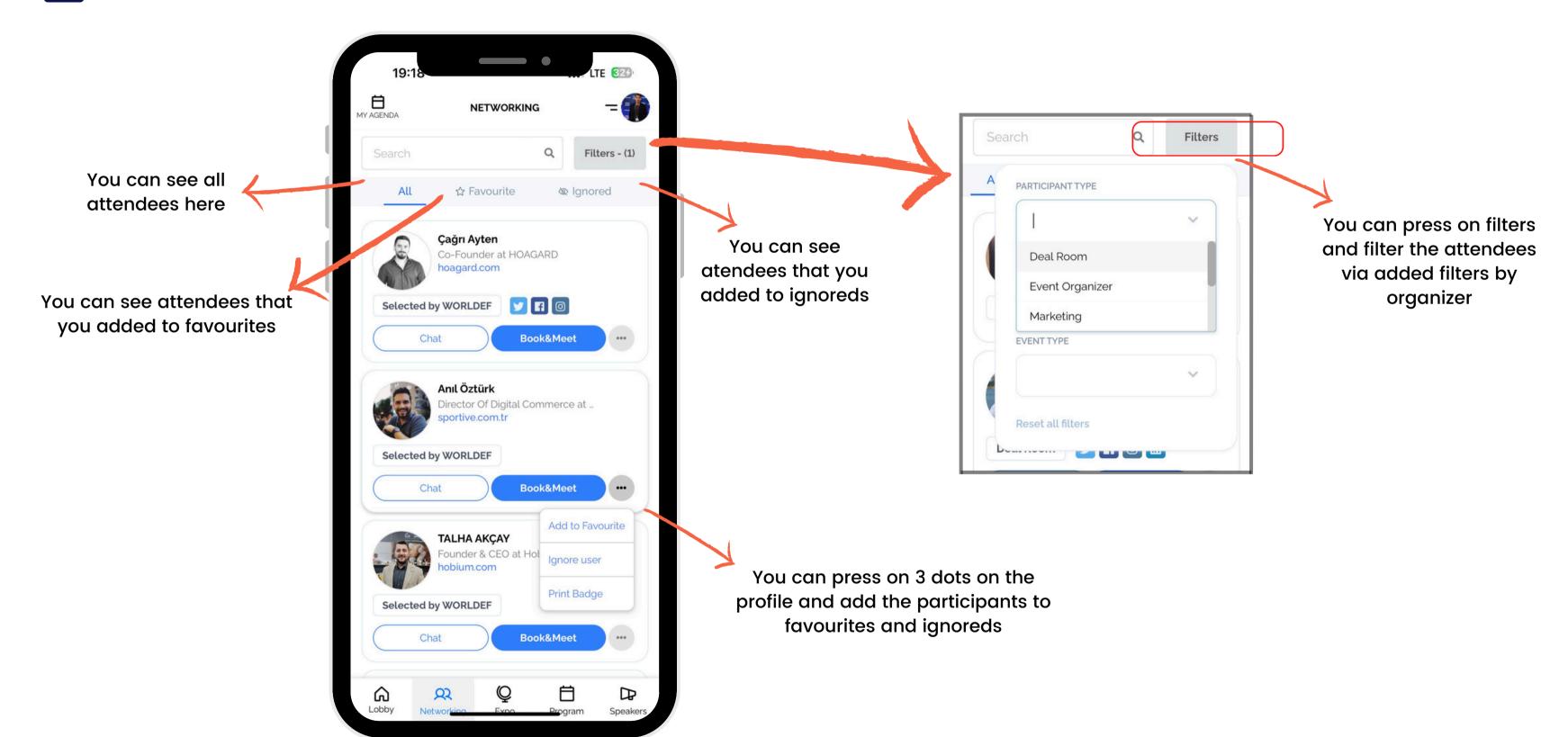

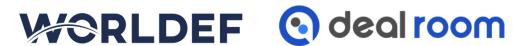

#### **EXPO**

You can find the all companies under the expo tabs

You can press on "book and meet" button to send invitation to a company

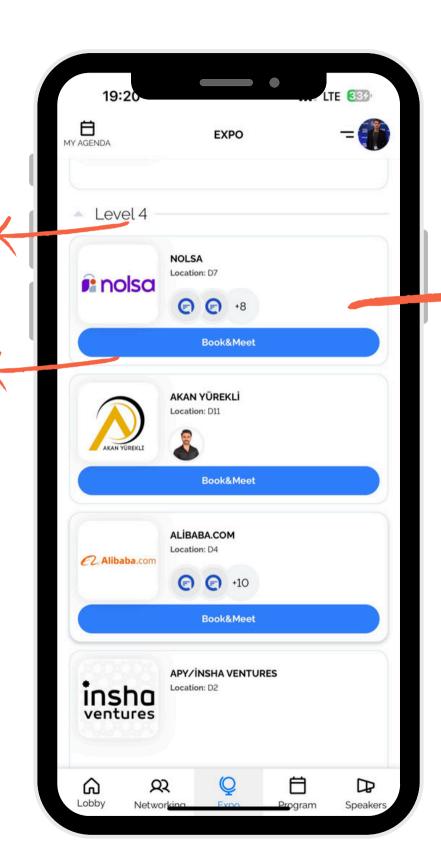

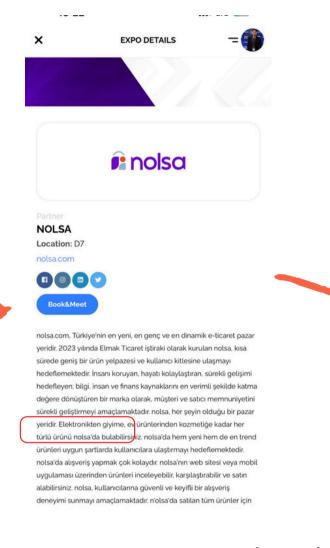

You can press on a company and see details.

You can also send invitation via press "book and meet" button in the detais page.

Or, you can scroll down in the details page and find the company members to send invitation.

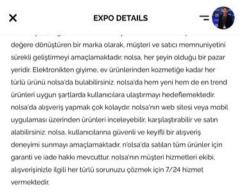

... LTE (369)

19:23

Ahmet Burak Günay Aysun Aykaç Business Development Specialist Graphic Design Specialist Haktan Emre Zeyrek

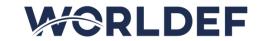

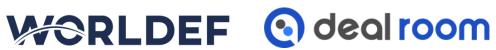

#### PROGRAM

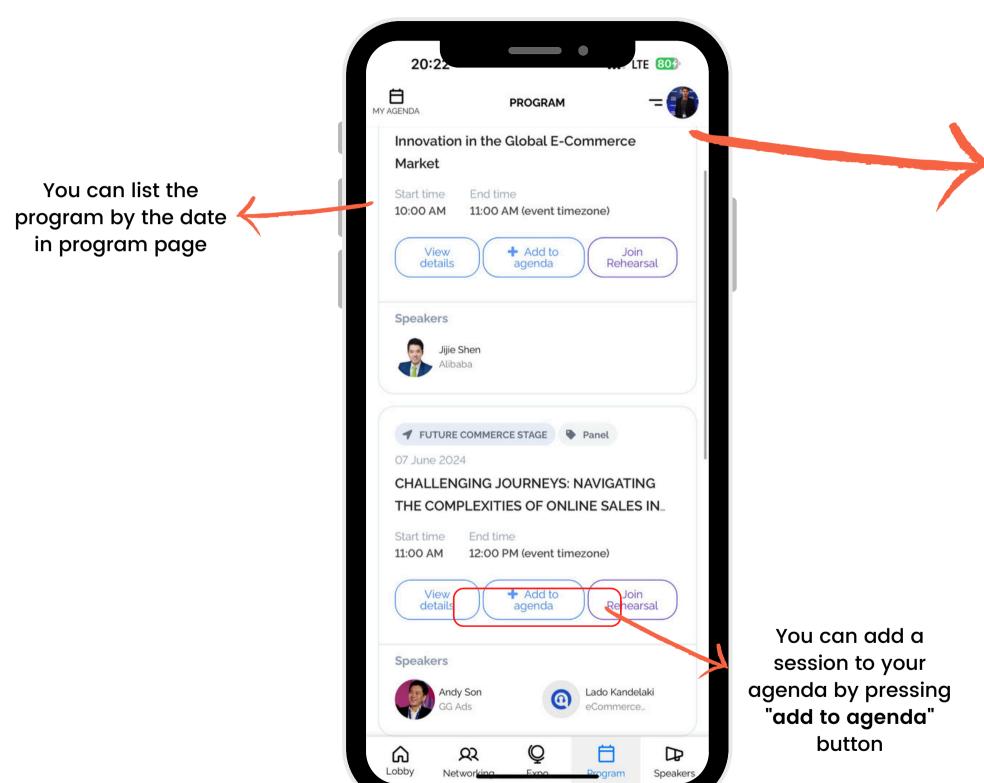

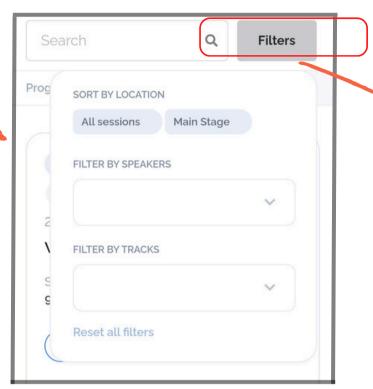

You can press on filters and filter the sessions via location, speaker or track

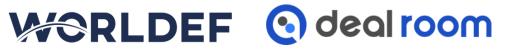

#### **SPEAKERS**

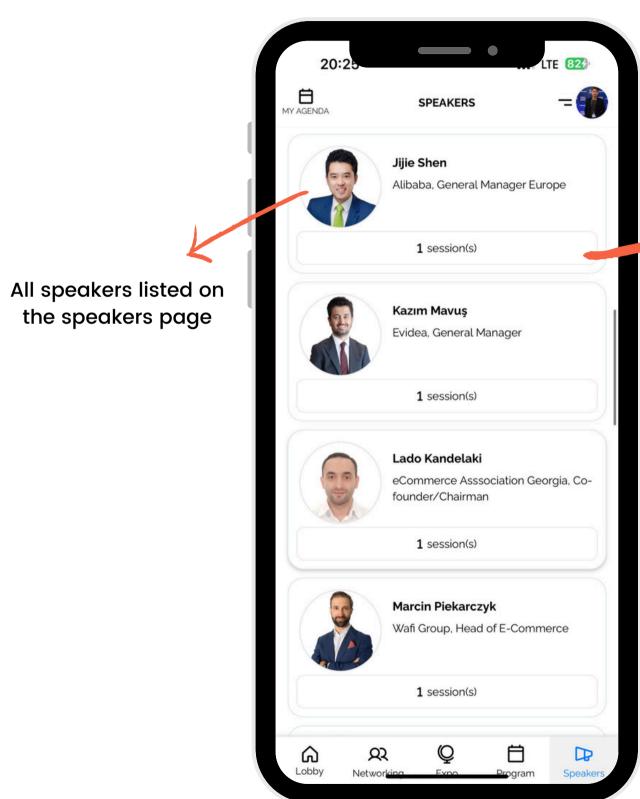

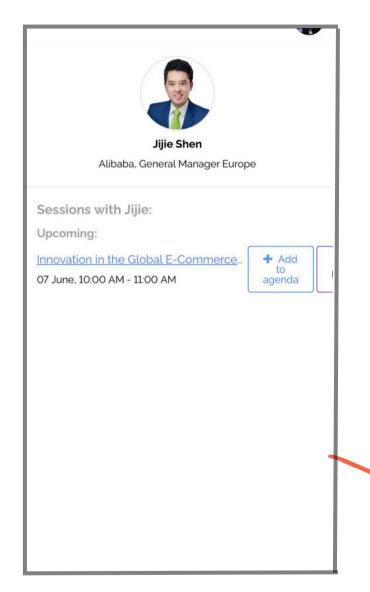

You can add the speaker's session to your agenda by press the "add to agenda" button

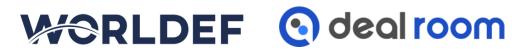

#### SEND INVITATION TO AN ATTENDEE

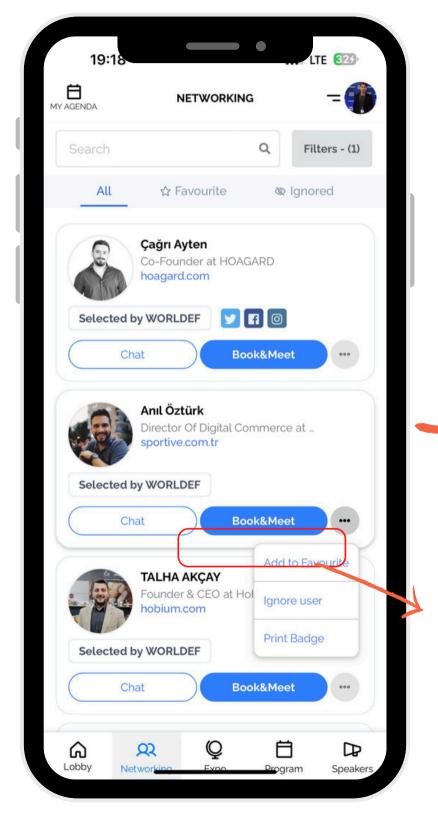

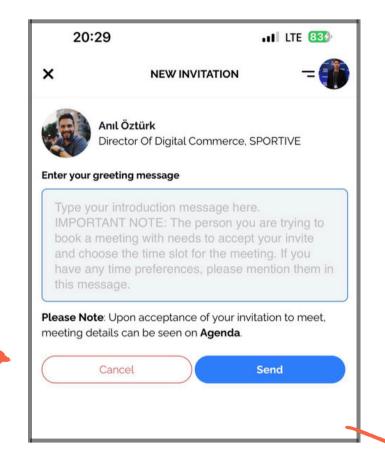

You can write your message and press "send" button

You can find attendees that you want to meet on the networking tab, press on "book and meet" button to send invitation

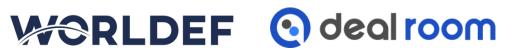

#### SEND INVITATION TO A COMPANY

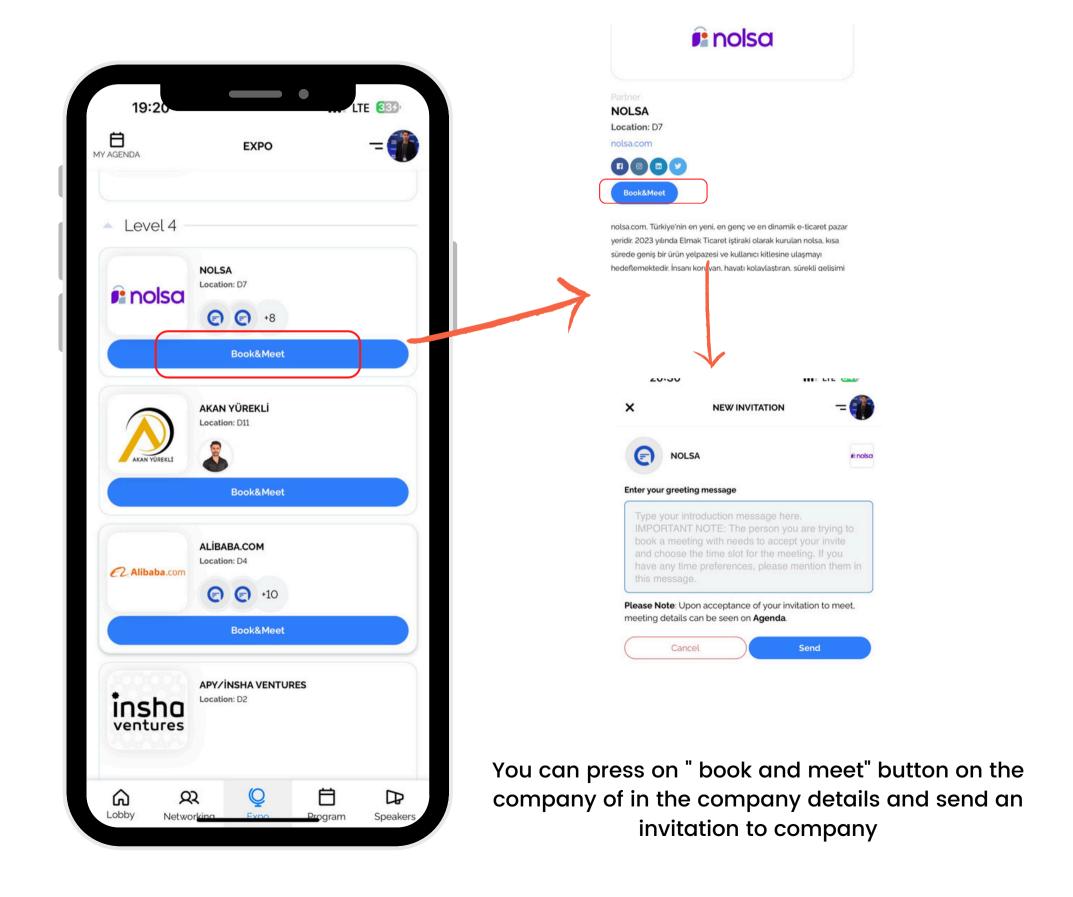

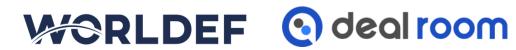

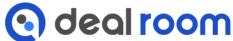

#### **INVITATIONS TAB**

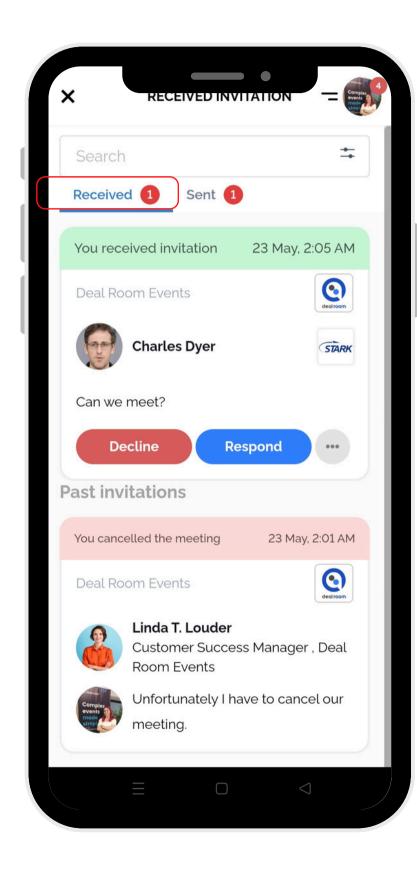

If you go to the "invitations" tab from the right sidebar you can see your "received" and "sent" invitations.

Under the "received" tab you can see the invitations that you get and accept or decline them.

Under the "sent" tab you can see the invitations that you sent and you can revoke them if you want.

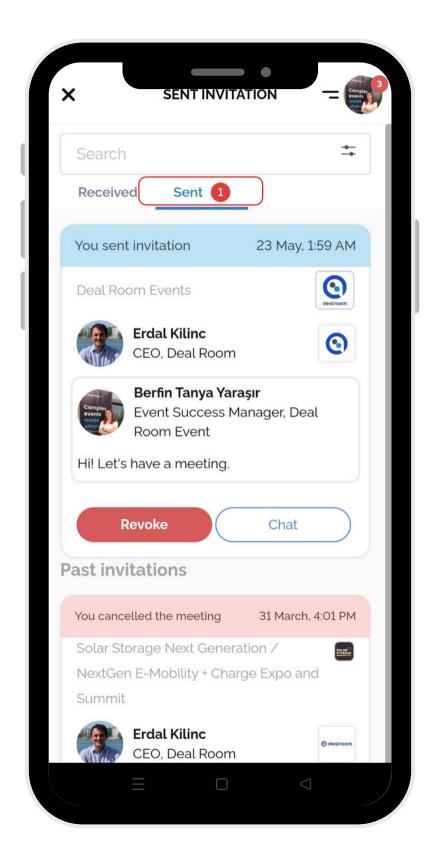

#### ACCEPT OR DECLINE MEETING

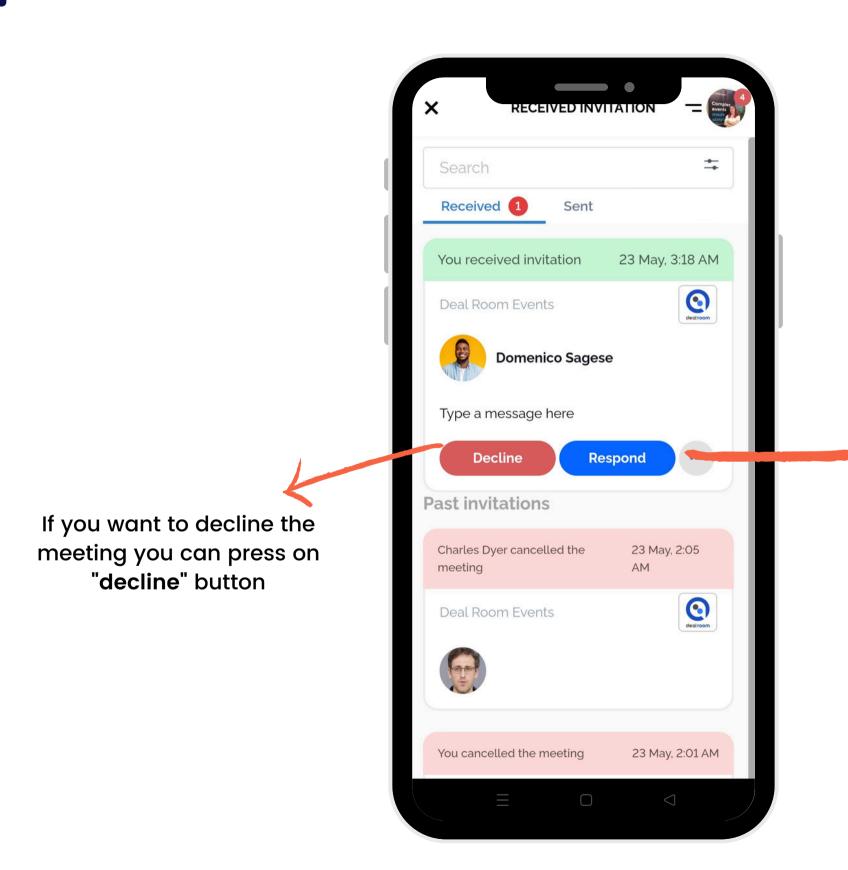

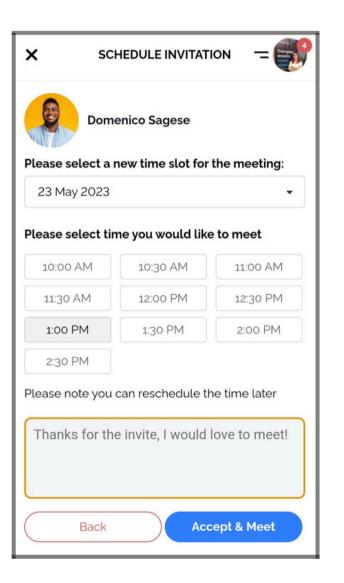

If you press on "respond" button, meeting acception page will pop-up. Select a time slot and press "accept and meet" button

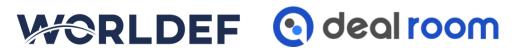

## RESCHEDULE MEETING

If you go to the "agenda" tab from the right sidebar you can see the sessions that you add and your meetings.

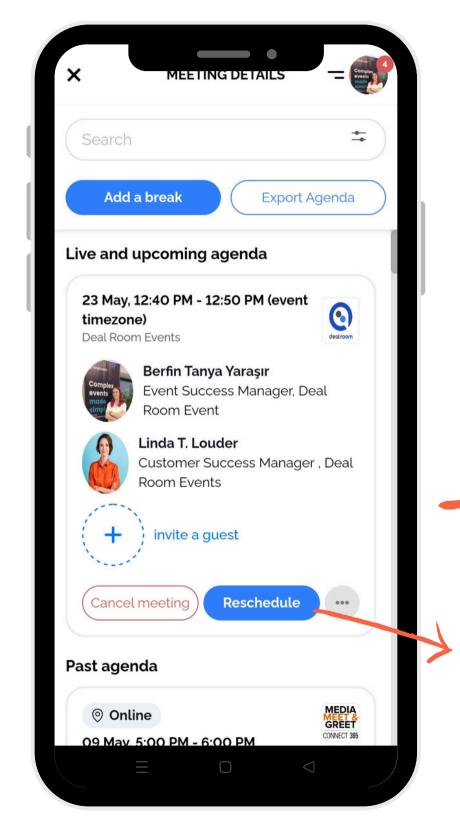

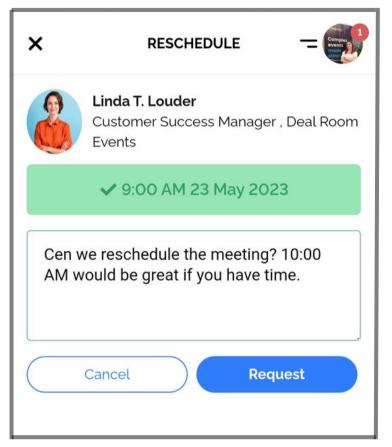

You can write your message and press "request" button

If you want to reschedule a meeting you can press on "reschedule" button under the meeting

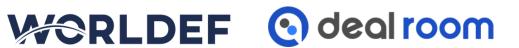

## 1. Click on your avatar picture

#### **BADGE SCANNING**

Works Best with your mobile phone.

Add event attendees to your contact list via badge scanner in easy steps:

- 1. Click on your avatar picture on mobile app or browser
- 2. Select "Contact" from your profile menu
- 3. Click on Scan Barcode
- 4. Allow the app to use your camera

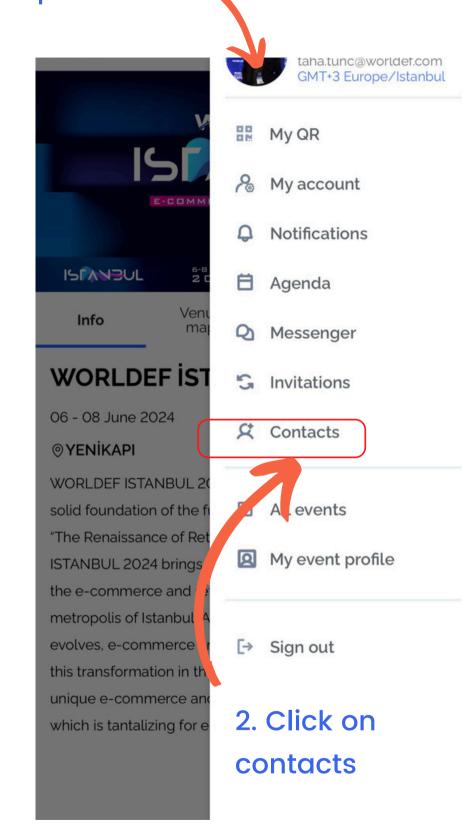

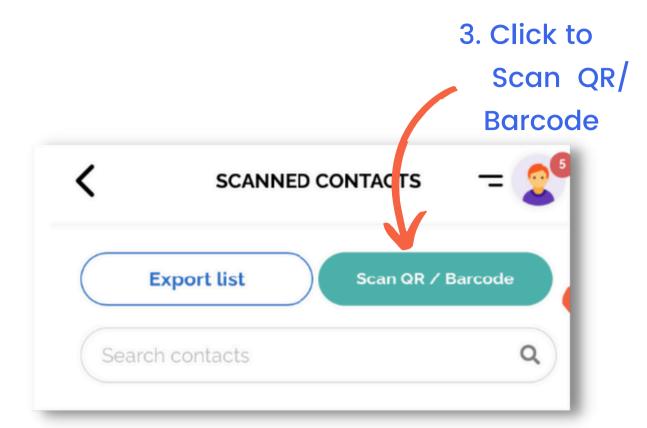

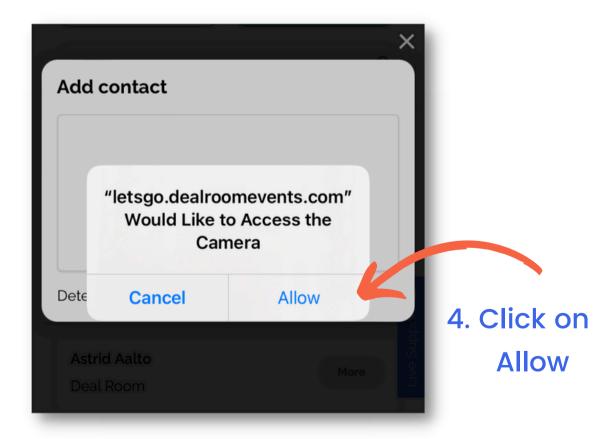

#### BADGE SCANNING

- 5. Prepare the badge
- 6. Direct your phone camera towards the QR code on the attendee badge

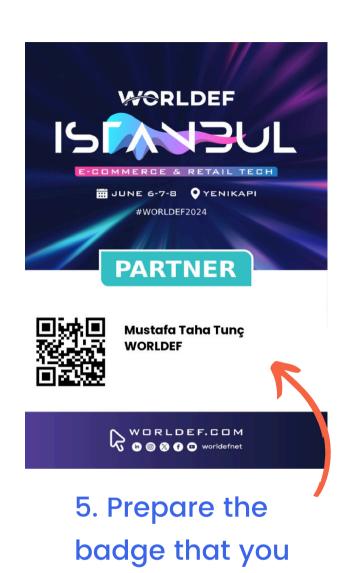

going to scan

6. Scan the QR code **Add contact** WORLDEF ■ JUNE 6-7-8 YENIKAPI **PARTNER** Mustafa Taha Tunç WORLDEF WORLDEF.COM Detected QR / Barcode code: p9qwRFlpfbfSww28kiVXtCQ - Contact not found.

#### **BADGE SCANNING**

7. Check attendee contact detailsand add a note to the Contact Card8. Click on Add as a New Contact

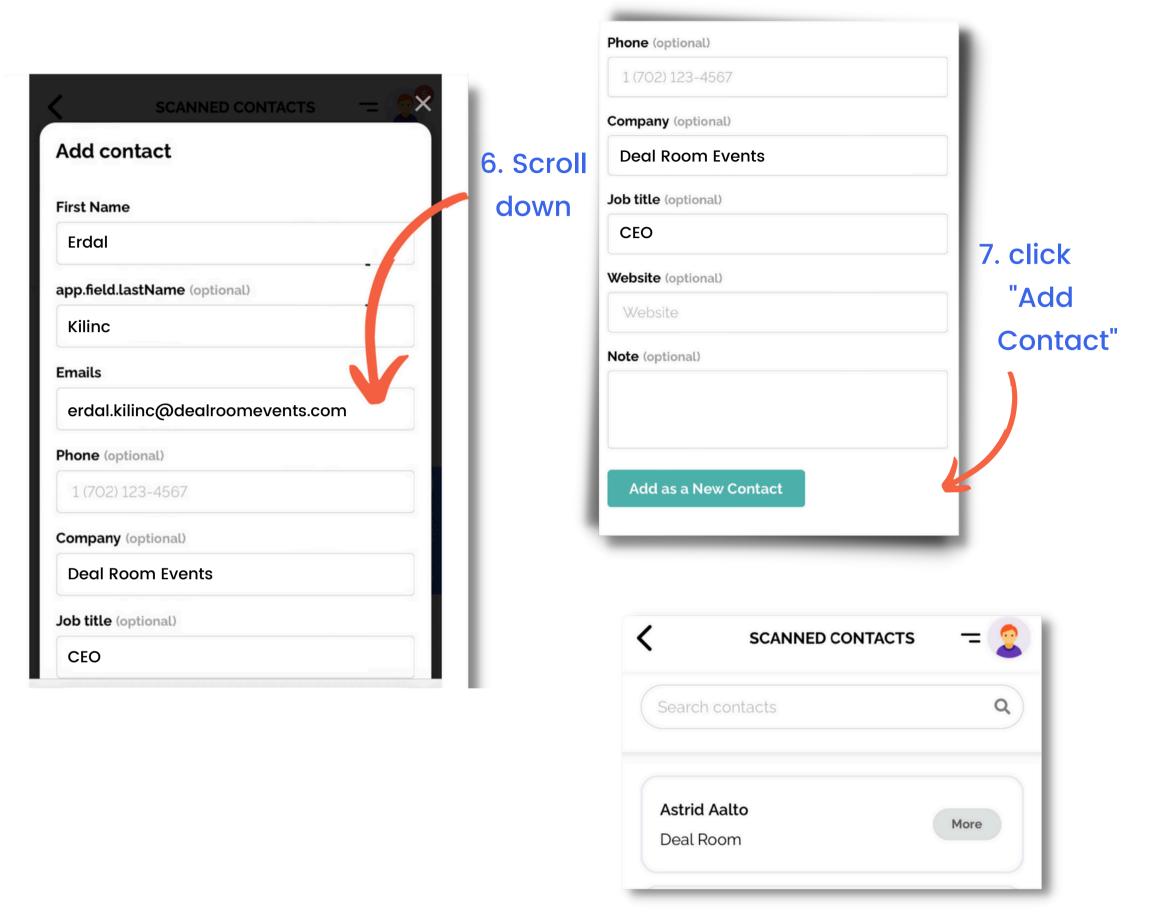

You will then find the contact under 'Scanned Contacts" list

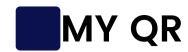

#### If you want to open your QR code:

- 1. Select "My QR" from your profile menu on mobile app or browser
- 2. Select the event you will attend
- 3. Show your QR to organizer team

#### Click on My QR

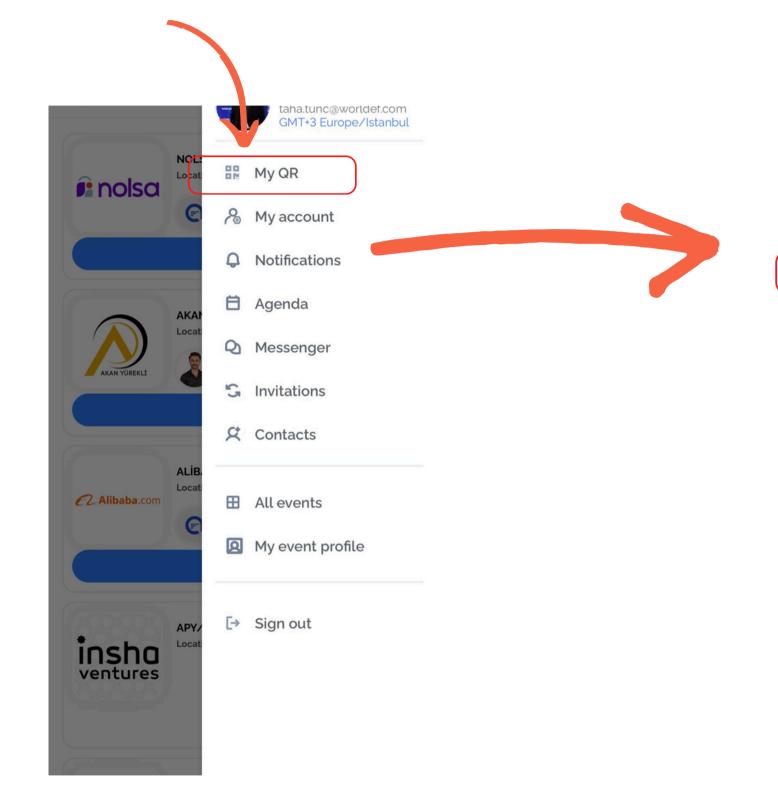

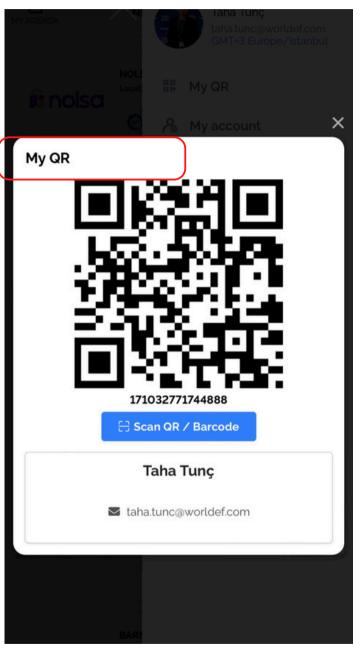

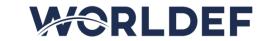

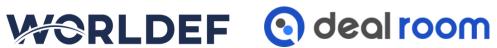